**Information in this document is subject to change without notice.**

#### **© 2015 Dell Inc. All rights reserved.**

Reproduction of these materials in any manner whatsoever without the written permission of Dell Inc. is strictly forbidden.

#### 本文档所含信息如有更改,恕不另行通知。

© 2015 Dell Inc. 保留所有权利。 未经Dell Inc.书面许可,严禁以任何方式复制这些资料。

#### 本文件中的資訊如有變更恕不另行通知。

© 2015 DellInc. 版權所有。 如果没有事先獲得 Dell Inc. 的書面許可,嚴禁以任何方式重製 本文件。

### 本書の情報は事前の通知なしに変史することかあります。

© 2015 Dell Inc. All rights reserved. Dell Inc. 社の書面による許諾を受けることなく、どのような形態 であっても、本書を複製することは固く禁じられています。

- $\Delta$  CAUTION: Before you set up and operate your Dell projector, follow the safety information that shipped with your projector.
- 警告:在设置和使用Dell投影仪前,阅读投影仪随附 的安全注意事项。
- 注意:在您設定和操作 Dell 投影機之前,請遵循投 影機隨附的安全性資訊。
- 注意: Dellプロジェクタをセットアップし操作する前 に、フロジェクタに付属する安全情報に従ってくだ さ い 。
- **6.** Camera (only for S510)
- 10. Mini USB connector

- 
- **6.** 攝影機 ( 僅適用 S510 )
- 10. 迷你 USB 連接端

**10.** ミニUSBコネクタ

- connector
	- 21. Audio output connector

20. Audio left-channel input

- 22. Power cord connector
- 23. Microphone connector 24. Composite Video connector
- 25. Audio-B input connector
- 26. VGA-B input connector
- 27. RS232 connector

21. 音频输出连接器 22. 电源线连接器 23. 麦克风插孔 24. 复合视频接口 25. 音频B输入连接器 26. VGA-B输入连接器 27. RS232连接器

- For more information about your projector, see the User's Guide.
- • To contact Dell for sales, technical support, or customer service issue, go to www.dell.com/ Contact Dell.

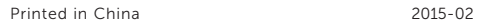

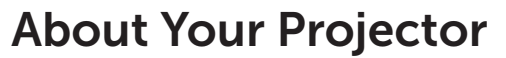

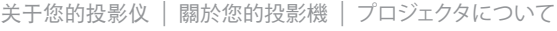

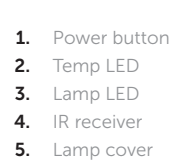

# 7. Speaker

- $8.$  Lens
- 9. Focus ring
- 
- 
- 
- 1. 电源按钮 2. 温度LED 3. 灯泡LED 4. 红外线接收器 5. 灯 泡 盖 6. 摄像头 (仅限S510) 7. 扬 声 器 8. 镜 头
- 
- 9. 调焦环
- 10. Mini USB接口

- ブロジェクタの詳細については、ユーザーズガイドを参 照してください。
- 販売、技術サポート、または顧客サービスでDellに連 絡するには、www.dell.com/ContactDellにアクセスし て く だ さ い 。
- 11. HDMI-B connector
- 12. HDMI-A/MHL connector
- 13. USB type-A connector
- 14. USB type-B connector
- 15. VGA output connector
- 16. RJ-45 connector
- 17. VGA-A input connector
- 18. Audio-A input connector
- 19. Audio right-channel input connector

11. HDMI-B接口 12. HDMI-A/MHL接口 13. USB A型接口 14. USB B型接口 15. VGA输出接口 16. RJ-45接口 17. VGA-A输入连接器 18. 音频A输入连接器 19. 音频右声道输入连接器 20. 音频左声道输入连接器

Quick Start Guide

快速入门指南 | 快速入門指南 クイックスタートガイド

### More Information

### 更 多 信 息

- 有关投影仪的详细信息,请参阅用户指南。
- 如需联系Dell销售、技术支持或客户服务,请访问 www.dell.com/ContactDell。

### 更 多 資 訊

- 更多關於投影機的資訊,請參閱使用手冊。
- 欲聯絡 Dell 有關銷售、技術支援、或客戶服務問題, 請至 www.dell.com/ContactDell查詢。

#### **詳 細**

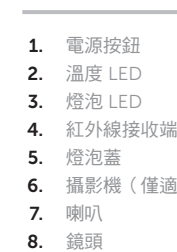

- 9. 焦距調整環
- 
- 
- 
- 
- **1.** 電源ボタン 2. 温度 LED **3.** ランプ LED 4. IR 受信機 **5.** ランプカバー **6.** カメラ (S510専用) **7.** スピーカー 8. レ ン ズ 9. フォーカスリング
- 

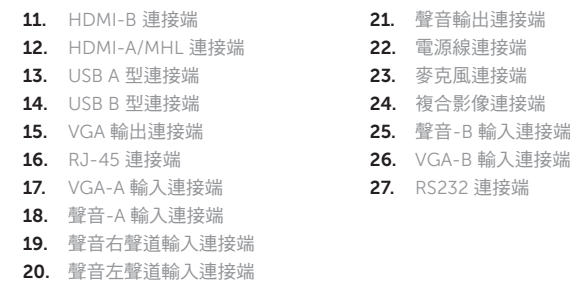

- **11.** HDMI-B コネクタ **12.** HDMI-A/MHL コネクタ **13.** USB タイプ A コネクタ **14.** USB タイプ B コネクタ **15.** VGA 出力コネクタ **16.** RJ-45 コネクタ **17.** VGA-A 入力コネクタ **18.** オーディオ-A入力コネクタ
- 19. オーディオ右チャンネル入力コ ネクタ

20. オーディオ左チャンネル入力コ

### ネクタ

- 21. オーディオ出力コネクタ
- **22.** 電源コードコネクタ
- 23. マイクコネクタ
- **24.** コンボジットビデオコネクタ
- 25. オーディオ-B入力コネクタ
- **26.** VGA-B 入力コネクタ
- **27.** RS232 コネクタ

Dell Interactive Projector S510/S510n

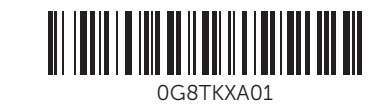

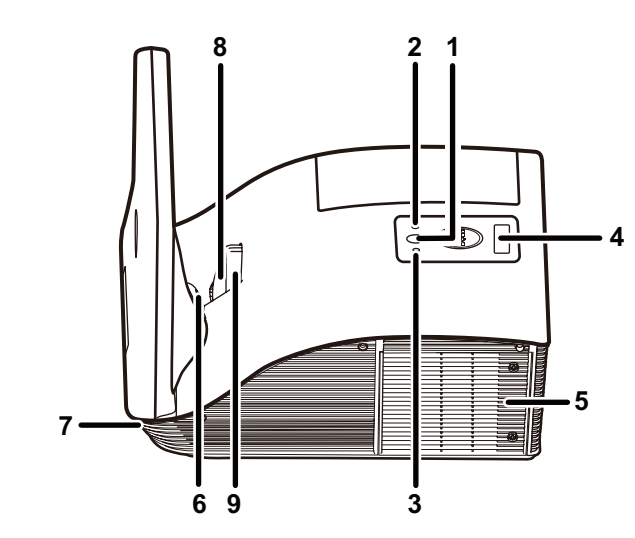

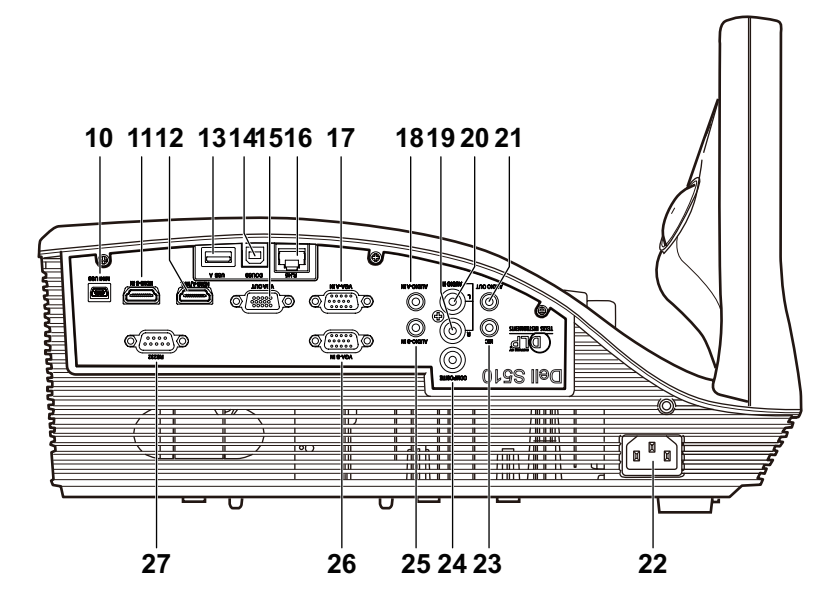

# Wireless Projection

无线投影 | 無線投影 | ワイヤレスプロジェクション

### From your computer

从计算机 | 透過電腦 | コンピュータから

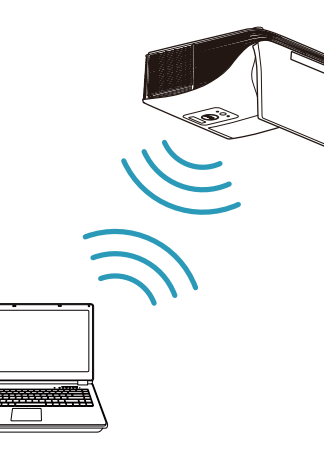

### From your mobile devices

从移动设备 | 透過行動裝置 | モバイルデバイスから

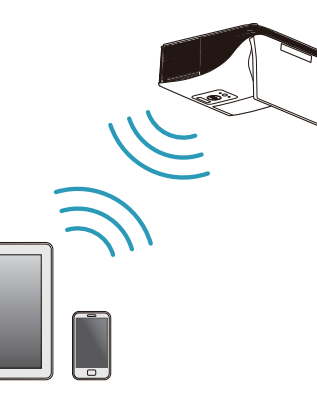

Switch the projector to Wireless Display or Intel® WiDi source mode and follow the on-screen instructions.

將投影機切換為無線顯示或 Intel® WiDi 訊號源模式,再遵照螢幕 上的指示。

備註:如需查看系統需求,請參閱使用指南

### Note: Refer to the User's Guide for system requirements

将投影仪切换到无线显示或Intel ® WiDi输入源模式,然后按照屏 幕说明进行操作。

注:参见用户指南以了解系统要求

プロジェクタをワイヤレスディスプレイモードまたは Intel ® WiDi ソ ースモードに切り替え、スクリーン上の指示に従います。

メモ:システム要件については、ユーザーズガイドを参照してくだ さい

將投影機切換至無線顯示訊號源模式,然後在行動裝置上執行上 述應用程式。

Dell S510/S510n supports wireless transmission of supported content from Android & iOS devices. Download WiFi-Doc (Bundle Version) from the Apple App Store or Google Play Store.

#### Switch the projector to Wireless Display source mode and launch the app on your mobile device.

Dell S510/S510n支持以无线方式传输来自Android和iOS设备的受 支持内容。从Apple App Store或Google Play Store下载WiFi-Doc(捆绑版本)。

将投影仪切换到无线显示输入源模式,然后在移动设备上启动应 用程序。

可透過 Android 與 iOS 裝置以無線方式傳輸支援內容至 Dell S510/S510n。請在 Apple App Store 或 Google Play Store 下載 WiFi-Doc(搭售版)。

Dell S510/S510n は、Android および iOS デバイスからサポート するコンテンツの無線伝送をサポートします。Apple App Store ま たは Google Play Store から WiFi-Doc(バンドル版)をダウンロ ードします。

プロジェクタをワイヤレスディスプレイモードに切り替え、モバイル デバイス上でアプリを起動します。

将电源线和视频线连接到投影仪 將電源線及視訊線連接投影機 電源およびビデオケーブルのプロジェクタに接続する

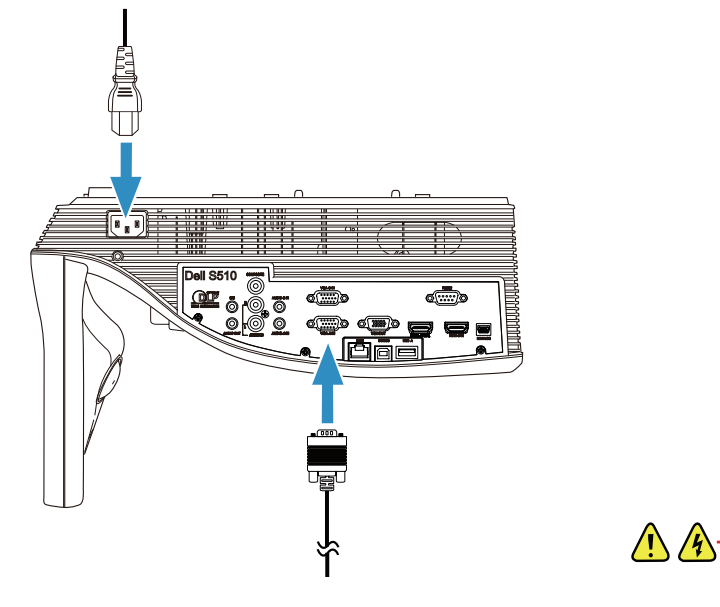

## Connect video cable to computer

## Connect power & video cables to projector 1 3

将视频线连接到计算机 將視訊線連接電腦 ビデオケーブルをコンピュータに接続する

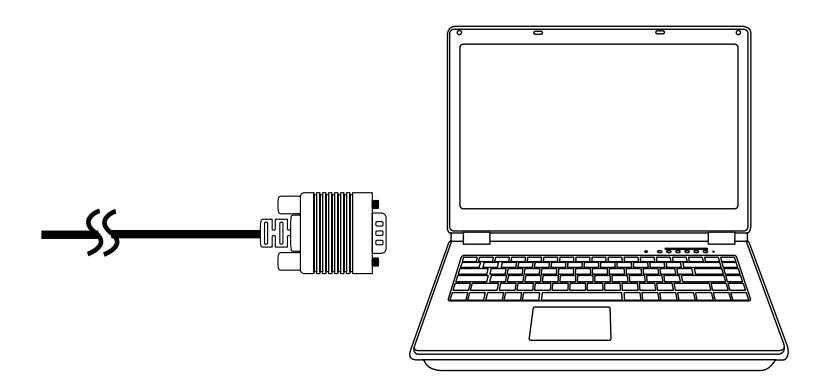

## Turn on projector, adjust image zoom & focus 2

开启投影仪,调整图像变焦和对焦 開啟投影機,調整影像的縮放及焦距 プロジェクタをオンにし、画像のズームおよびフォーカスを調整する

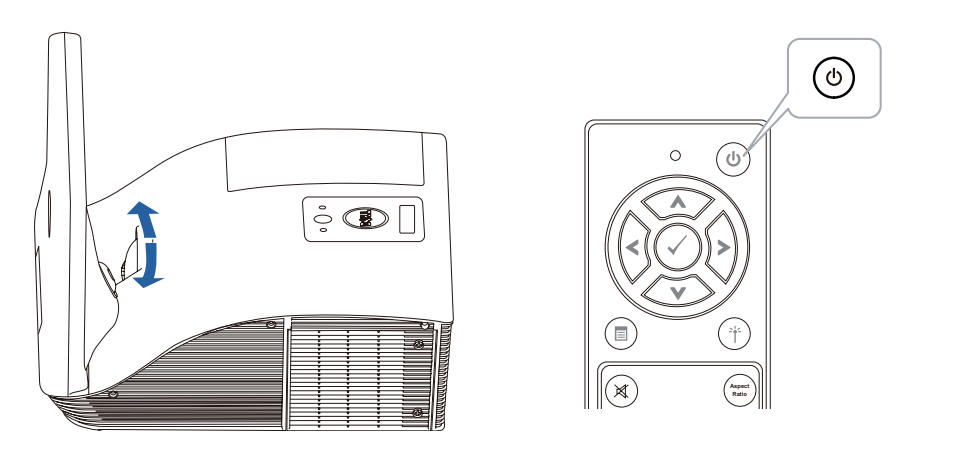

# Using Interactive Pen (only for S510)

使用手写笔(仅限S510) | 使用互動畫筆(僅適用 S510) | 対話型ペンを使用する(S510専用)

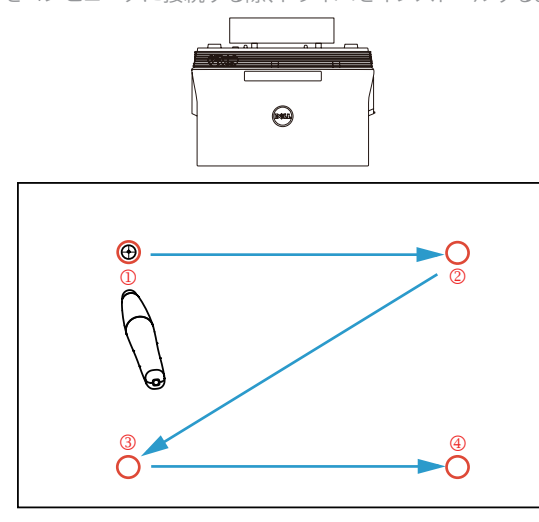

### a. Connect mini USB & video cable to computer

将mini USB和视频线连接到计算机 將迷你 USB 線和視訊線連接至電腦 ミニ USB およびビデオケーブルをコンピュータに接続します

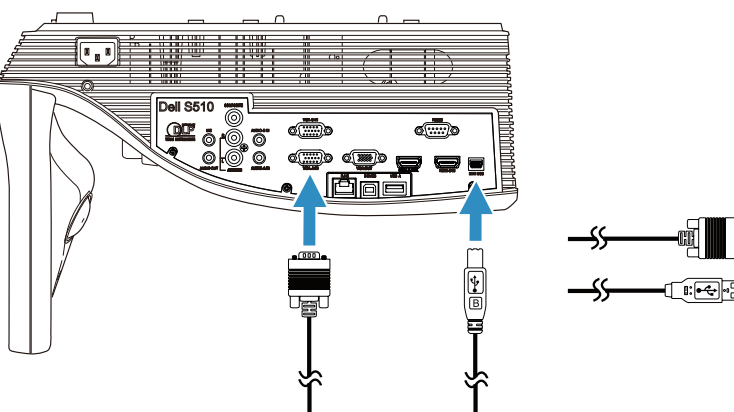

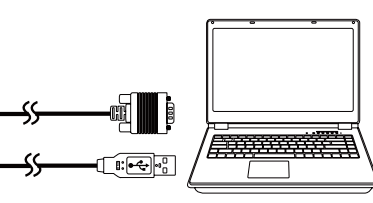

### c. Install interactive pen driver and calibrate pen

安装手写笔驱动程序并校准手写笔 安裝互動畫筆驅動程式並校準畫筆 対話型ペンドライバおよび校正ペンをインストールします

#### Note: You should be prompted to install driver once USB cable is plugged to computer

注:将USB线插入计算机后,会提示您安装驱动程序 備註:當 USB 線插入電腦時,會提示您安裝驅動程序 メモ:USB ケーブルをコンピュータに接続する際、ドライバをインストールするように促されます

### b.Install interactive pen batteries

安装手写笔电池 安裝互動畫筆電池 対話型ペンにバッテリを取り付ける

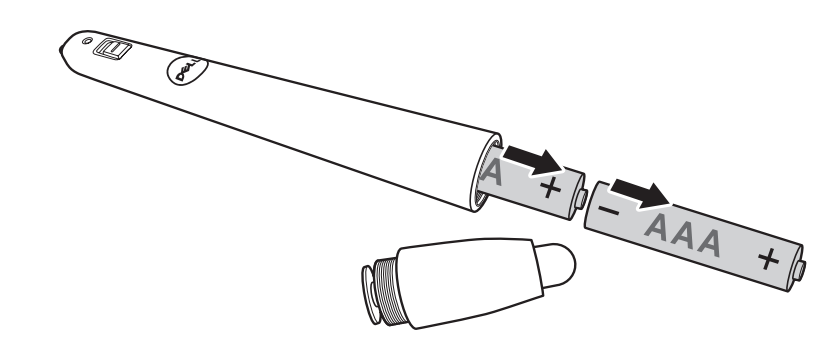